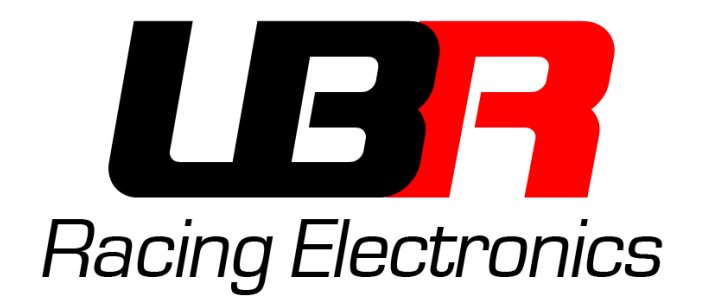

# **Software di programmazione**

MoPower v1.2

**Manuale d'uso**

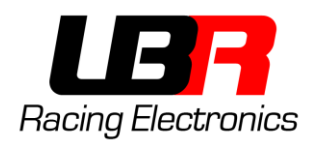

# **SOMMARIO**

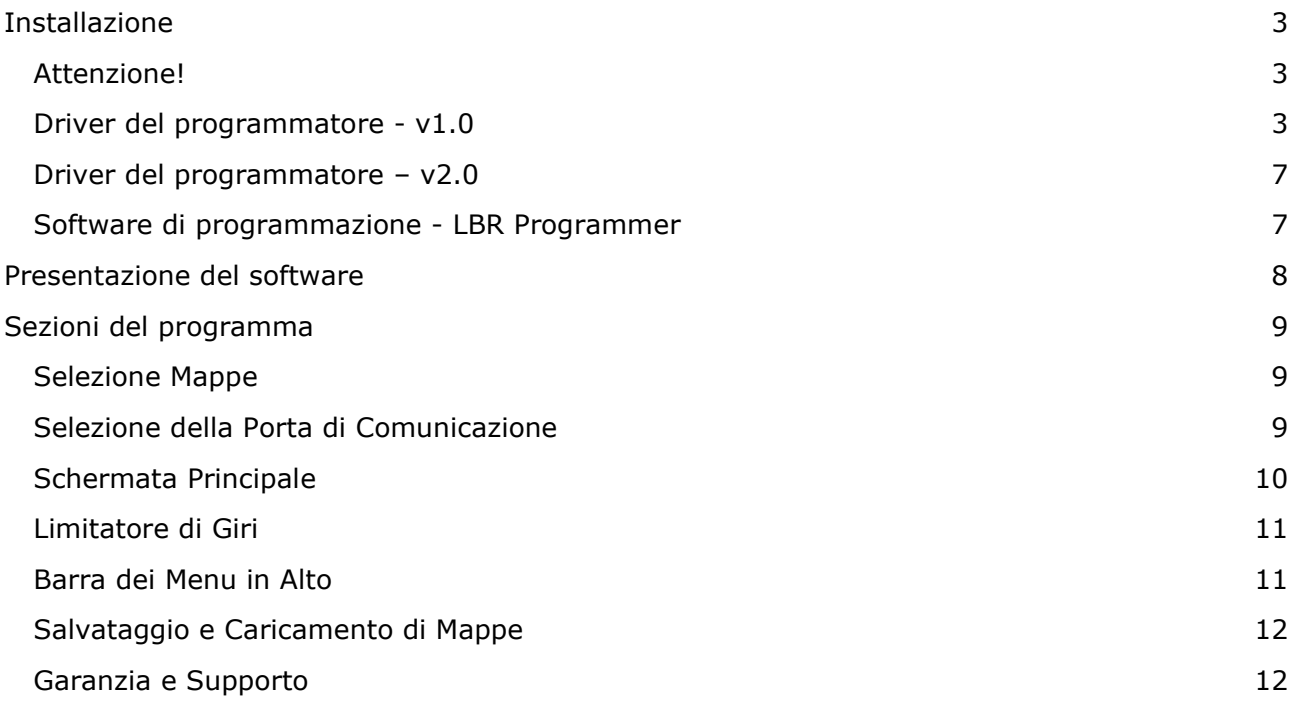

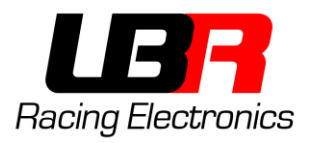

# <span id="page-2-0"></span>**INSTALLAZIONE**

<span id="page-2-1"></span>ATTENZIONE!

**Utilizzare solo programmatori ufficiali lbr. Non collegare assolutamente a porte seriali o a convertitori usb-seriali.**

# <span id="page-2-2"></span>DRIVER DEL PROGRAMMATORE - V1.0

Se il programmatore non riporta alcuna scritta sopra, è la versione 1.0, quindi seguire le istruzioni sotto riportate. Se sul programmatore è riportato "v2.0" allora passare al prossimo capitolo.

Aprire il file "DriverInstaller64.exe" nel caso di sistema operativo a 64bit oppure "DriverInstaller32.exe" nel caso di sistema operativo a 32 bit.

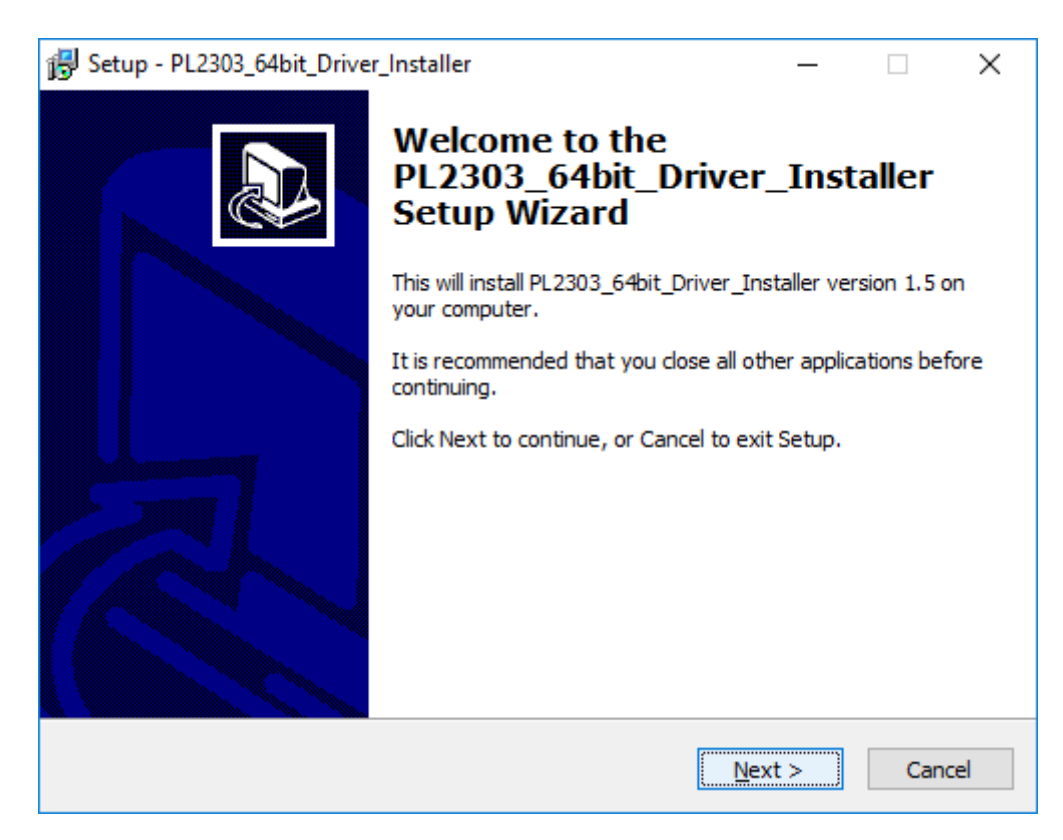

Premere su **Next**

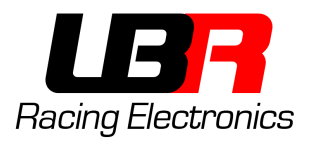

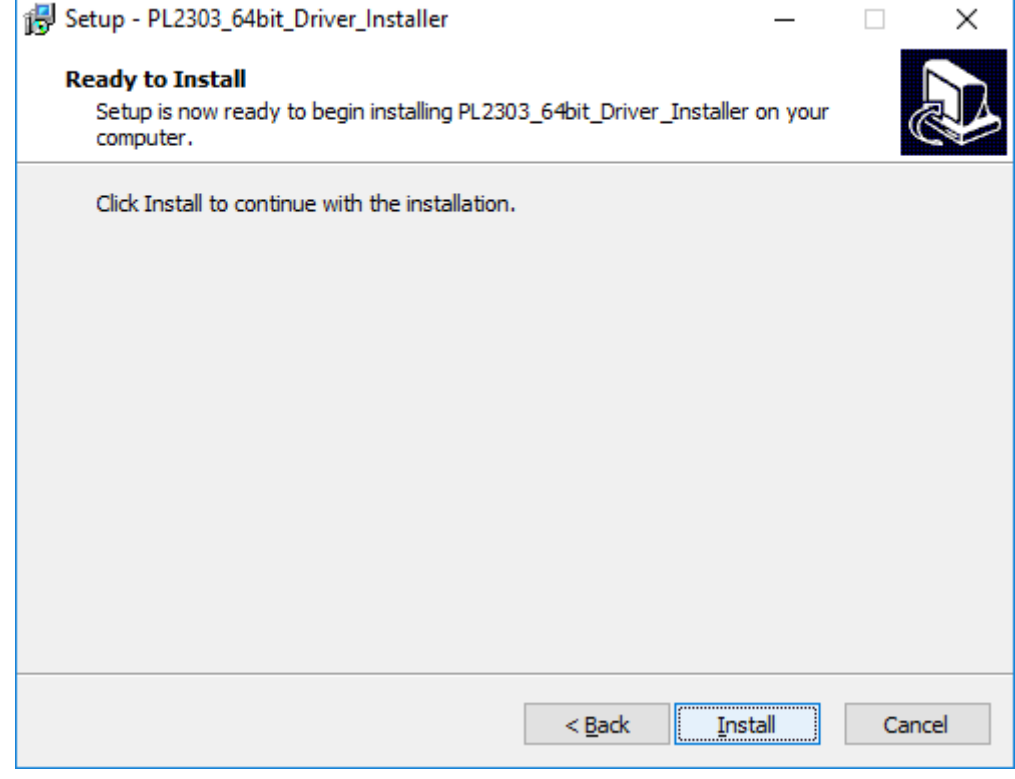

Premere su **Install**

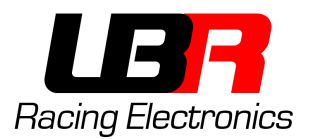

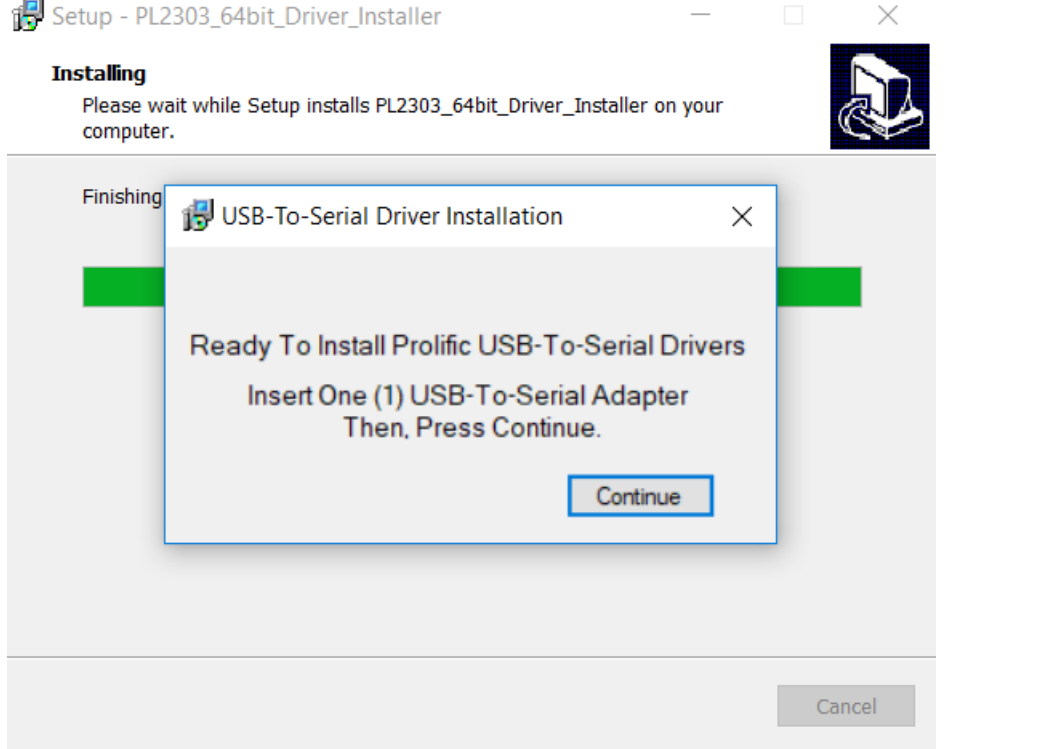

Quando apparirà questa finestra, collegare il programmatore in una porta USB libera, attendere 5-10 secondi e poi premere su **Continue**

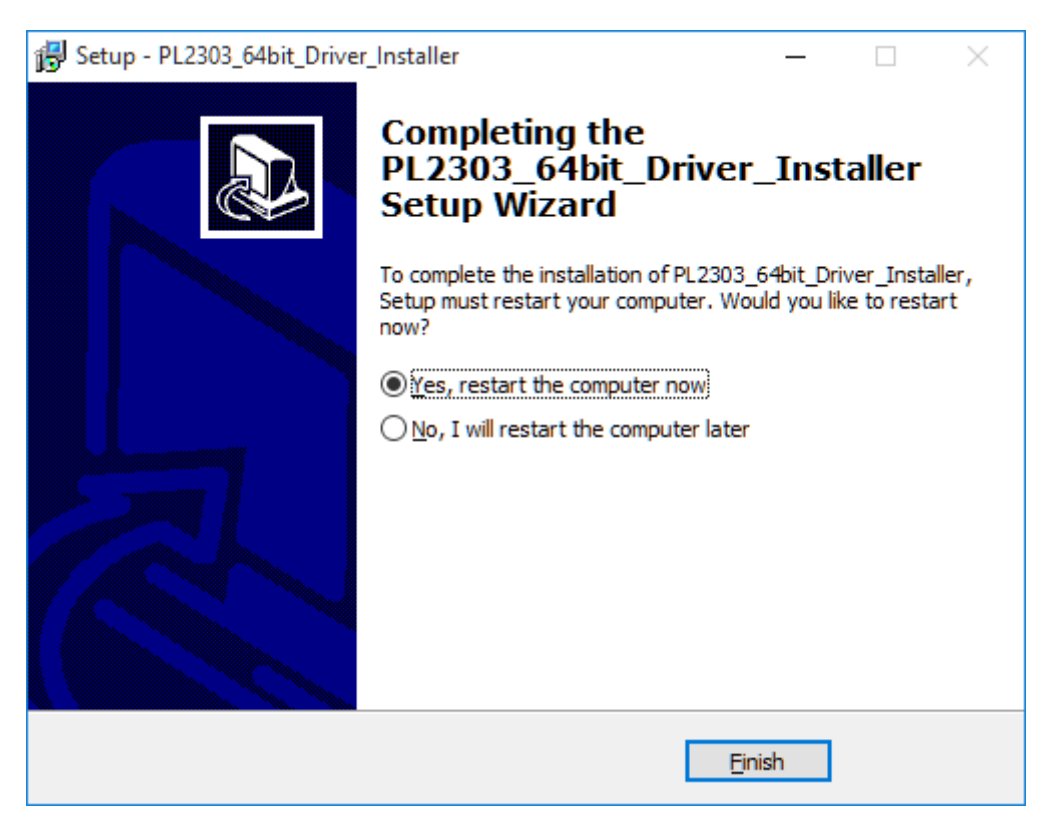

Alla fine della procedura selezionare **Yes, restart the computer now** per riavviare il computer e premere su **Finish**

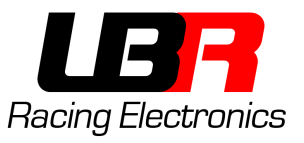

Ora è possibile scollegare il programmatore mentre il pc si riavvia.

Manuale d'uso

**ATTENZIONE**: Il computer verrà riavviato, prima di cliccare su **Finish** salvare tutti i file aperti!!

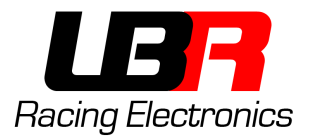

#### <span id="page-6-0"></span>DRIVER DEL PROGRAMMATORE – V2.0

Se il programmatore riporta la scritta "v2.0" allora seguire le seguenti istruzioni.

Aprire il file "Driver Installer V2.exe", si presenterà la schermata sottostante. Cliccare su "INSTALL" per installare il driver. Al termine della procedure chiudere la finestra cliccando sulla "X" in alto a destra.

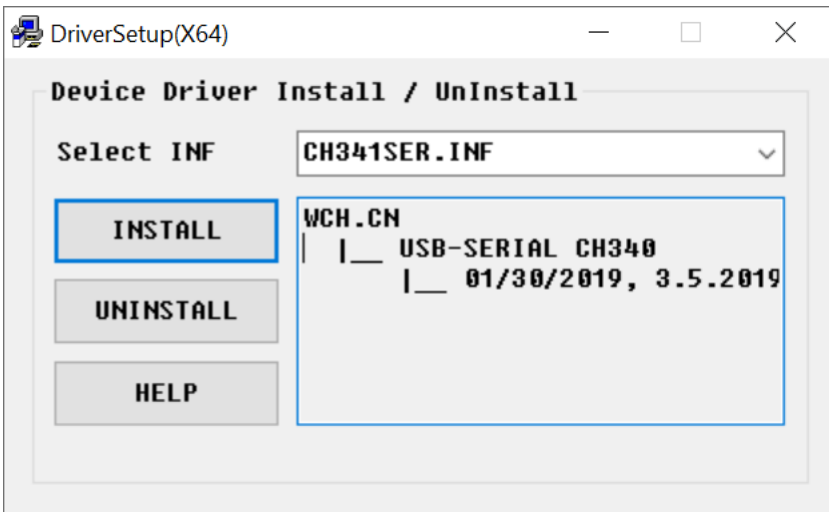

# <span id="page-6-1"></span>SOFTWARE DI PROGRAMMAZIONE - LBR PROGRAMMER

Il programma non necessita di installazione, basta eseguirlo. È consigliato copiarlo sul desktop per raggiungerlo facilmente.

Requisiti per l'esecuzione: Questo programma richiede che sia installato sul sistema il Microsoft .NET Framework 4.

Nel caso che il software non si avvii, installarlo seguendo uno di questi link:

- Web Installer: https://www.microsoft.com/en-us/download/details.aspx?id=17851
- Offline Installer: https://www.microsoft.com/it-it/download/details.aspx?id=17718

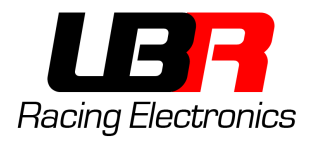

#### LBR Racing Electronics Programmer v1.2  $\overline{\phantom{a}}$  $\Box$  $\times$ File Help □ MoPower Map 1 Map 2 ∴<br>
<del>□</del> Map 1  $A_r$  $\mathbf{B}$  Map 2 Anticipo / Advance 5000 4000 6000 8000 9000 1000 2000 3000 7000 10000 11000 12000 13000 14000 Ó 500 1500 2500 3500 4500 5500 6500 7500 8500 9500 10500 11500 12500 13500 14500  $0<sup>k</sup>$  $1<sup>k</sup>$  $2k$  $3k$  $4k$  $5k$  $6k$  $7<sup>k</sup>$ 8k  $9k$  $10<sub>k</sub>$  $11k$  $12k$  $13k$  $14k$  $\mathbf{o}$ 100 200 300 400 500 600 Serial COM 700  $\ddot{\phantom{0}}$ 800 Connect 900 **RPM Limiter** Pickup  $+0.2^\circ$   $+1^\circ$  $\boxdot$  Color Update COM Ports Upload Position (deg) 30  $RPM$  0 Load Write  $-0.2^\circ$   $-1^\circ$

# <span id="page-7-0"></span>**PRESENTAZIONE DEL SOFTWARE**

Il software LBR Programmer permette di definire curve di anticipo personalizzate (visualizzabili graficamente) per il proprio motore e caricarle su una centralina MoPower, oltre che a gestire funzioni accessorie, ad esempio limitatori di giri, etc…

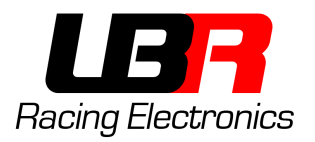

# <span id="page-8-0"></span>**SEZIONI DEL PROGRAMMA**

# <span id="page-8-1"></span>SELEZIONE MAPPE

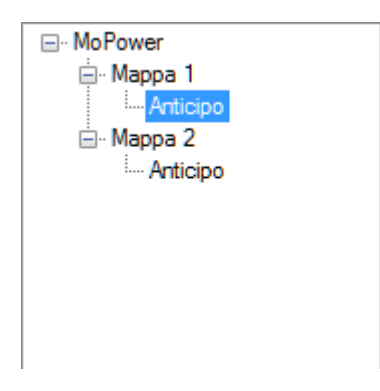

In questa sezione vengono mostrate le mappe disponibili, e per ogni mappa tutti i parametri impostabili dall'utente.

Una mappa è formata da vari parametri, nel caso di MoPower v1.0 solo l'anticipo è impostabile, ma in future versioni potrebbero arrivare altri parametri da impostare (powerjet, tps etc…).

# <span id="page-8-2"></span>SELEZIONE DELLA PORTA DI COMUNICAZIONE

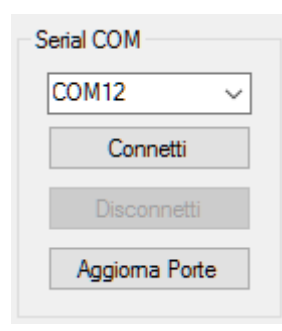

Qui vengono mostrate le porte seriali disponibili sul computer. Nel caso che MoPower venga connesso al computer dopo che il software sia già stato avviato basterà cliccare su "Aggiorna Porte", comparirà una nuova porta COM corrispondente al programmatore. Una volta selezionata la porta giusta, cliccare su Connetti in modo da stabilire la connessione con MoPower.

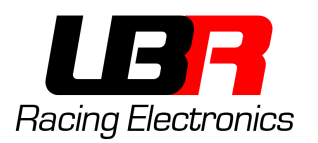

# <span id="page-9-0"></span>**SCHERMATA PRINCIPALE**

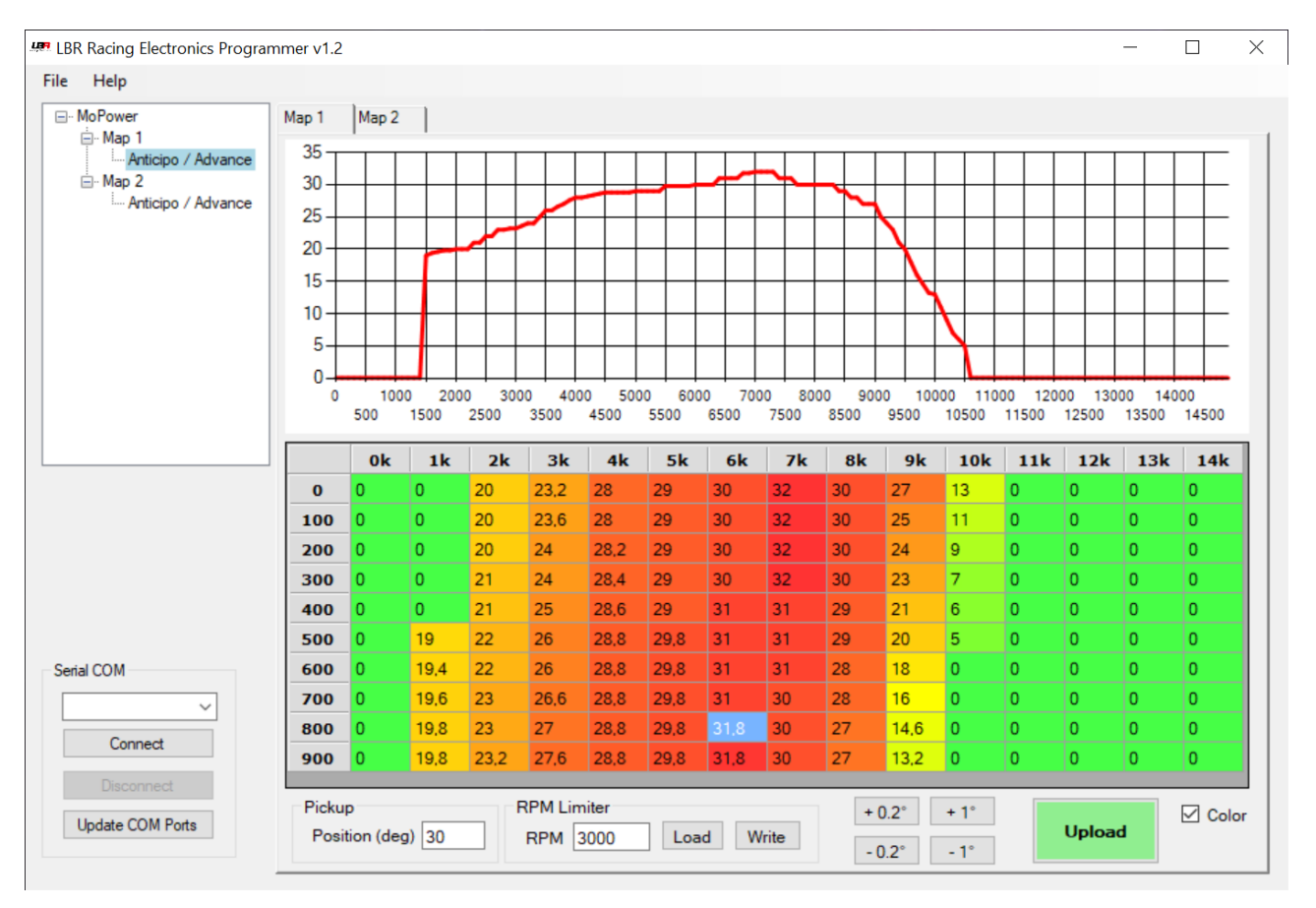

Nella metà in alto viene mostrato il grafico, aggiornato in tempo reale, della mappa inserita nella metà inferiore.

La tabella è organizzata con le migliaia di giri/min come colonne, e le centinaia di giri/min sulle righe.

Esempi:

- La prima cella in alto a sinistra conterrà l'anticipo desiderato da 0 fino a 99 giri/min.
- La cella nella seconda colonna (1k) e nella quarta riga (300) conterrà l'anticipo desiderato (in questo caso 0 gradi) a da 1300 fino a 1399 giri/min.
- La cella nella colonna 7k e nella riga 400 conterrà l'anticipo da 7400 a 7499, in questo caso 31 gradi.

In basso sono presenti dei pulsanti e la casella su cui inserire la posizione del pickup rispetto al punto morto superiore, questo parametro dipende da motore a motore, nel caso di uno statore piaggio di serie NON MODIFICATO si aggira sui 21 gradi.

La casella "color" se selezionata modifica il colore di sfondo delle celle in base all'anticipo, passando dal rosso per le caselle a maggior anticipo al verde per le caselle con anticipo minore.

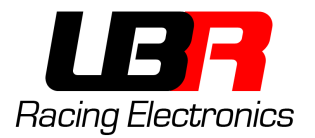

I pulsanti "**+0.2**", "**-0.2**", "**+1**" e "**-1**" aumentano/diminuiscono della quantità scritta sul pulsante la o le celle selezionate in quel momento. Esempio, se seleziono tutta la prima colonna (che contiene 30 gradi) e premo il pulsante "+1", la colonna ora conterrà 31 gradi.

L'anticipo è impostabile a passi di 0.2 gradi, quindi ad esempio 23.3 non è un valore valido, mentre 23.2 o 23.4 si.

Il pulsante "Upload" consente di caricare sulla centralina la mappa su cui si sta lavorando (quella scritta nelle caselle e mostrata sul grafico).

La mappa 1 è quella selezionata lasciando scollegato il cavetto blu. Per selezionare la mappa 2 è necessario collegare e lasciare collegato a massa il cavetto blu, utilizzando un pulsante.

# <span id="page-10-0"></span>LIMITATORE DI GIRI

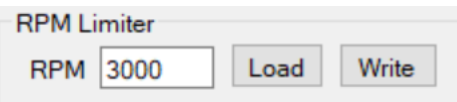

Tramite questa sezione è possibile impostare il limitatore di giri (solo per i modelli supportati).

Premendo il pulsante "**Load**" viene letto il numero di giri del limitatore attualmente impostato sulla centralina.

Premendo il pulsante "**Write**" viene scritto sulla centralina il limitatore (ad esempio 3000 giri/min come nella foto).

# <span id="page-10-1"></span>BARRA DEI MENU IN ALTO

**DE** LBR Racing Electronics Programmer v1.0 File Help

Tramite il menu File è possibile salvare su file o caricare da file le mappe. Verrà salvata su file solo la mappa attualmente selezionata nella finestra laterale "Selezione Mappe" e mostrata nel grafico. Per salvare entrambe le mappe è necessario selezionarle una ad una e salvarle su file dal nome diverso.

Nel menu Help sono disponibili informazioni sul programma e il manuale d'uso.

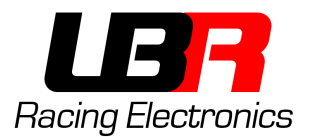

# <span id="page-11-0"></span>SALVATAGGIO E CARICAMENTO DI MAPPE

Nel menu File è possibile trovare le opzioni per salvare su file le mappe a cui stiamo lavorando oppure caricarle.

Alla chiusura del programma ogni modifica fatta alle due mappe andrà persa se non viene prima salvata. Quindi ad ogni nuova apertura del programma ci troveremo davanti due mappe vuote.

Non è possibile leggere le mappe presenti su MoPower, quindi per modificare una mappa che è stata caricata su MoPower è necessario prima salvarla sul computer, e al momento in cui si vorrà modificarla caricarla di nuovo da file.

Il limitatore di giri non viene salvato sul file della mappa (è possibile leggerlo direttamente dalla centralina).

# <span id="page-11-1"></span>GARANZIA E SUPPORTO

Tutte le elettroniche lbr sono destinate ad un'uso agonistico, in circuito o strade private.

La circolazione su strade pubbliche è vietata nonchè illegale!

Lbr racing electronics non si assume nessuna responsabilità sull'utilizzo delle proprie elettroniche, e non risponde di danni a cose o persone

Ogni prodotto ha una garanzia di 6 mesi, che inizia il giorno della consegna a casa del pacco. Sarà cura dell'acquirente verificare il buon funzionamento della centralina entro i 6 mesi dalla consegna. Qualsiasi richiesta di sostituzione o di assistenza che avvenga dopo 6 mesi non sarà passata in garanzia, ma sarà oggetto di riparazione a pagamento.

Qualsiasi modifica apportata alla centralina invaliderà la garanzia (es. Tagliare i fili etc...)

Eventuali danni causati da un errato collegamento non saranno passati in garanzia e richiederanno un'assistenza a pagamento

Eventuali tentativi di apertura di una centralina invalideranno la garanzia, e nessun intervento di assistenza, anche a pagamento, sarà svolto su dette centraline.

Le spedizioni sono interamente a carico del cliente. Non ci riteniamo responsabili di eventuali pacchi smarriti.